## **Versiegeschiedenis bekijken van een ander type bestand in OneDrive**

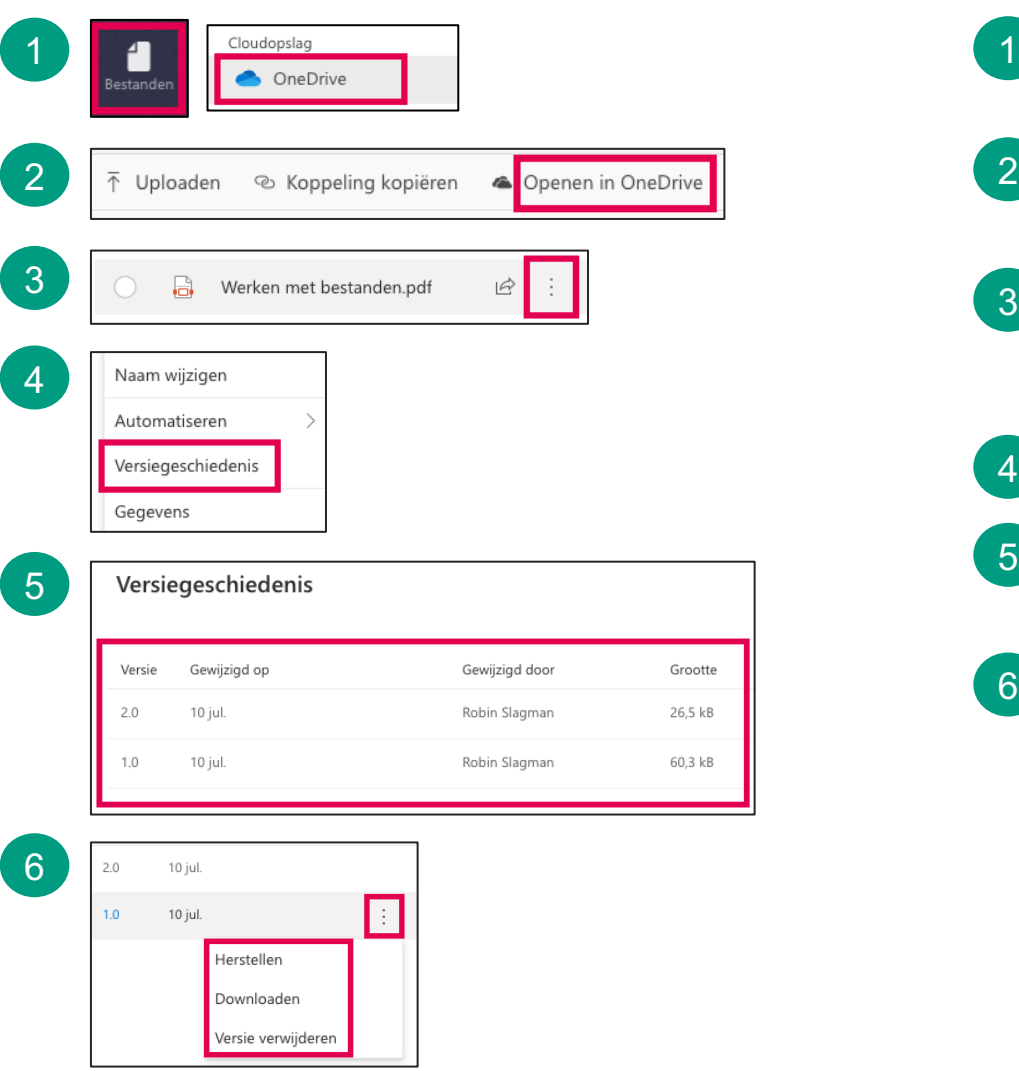

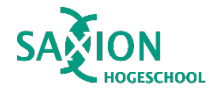

Ga in Teams naar het onderdeel 'Bestanden' en klik op 'OneDrive'.

2 Klik in de bovenste menubalk op 'Openen in OneDrive'.

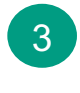

Blader naar de gewenste map. Klik op de 3 puntjes achter het bestand waarvan je de versiegeschiedenis wilt bekijken.

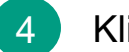

Klik op 'Versiegeschiedenis'.

- 5 Aan de rechterkant zie je de beschikbare versies.
- 6

Klik op de drie puntjes achter een versie en kies de gewenste optie:

- $\rightarrow$  Kies 'Herstellen' om je bestand terug te zetten naar de oude versie.
- $\rightarrow$  Kies 'Bestand openen' om de oude versie van het bestand te openen.
- $\rightarrow$  Kies 'Versie verwijderen' om de oude versie van het bestand te verwijderen.